**به نام خدا**

دائڭگاه كنىد كادوس Goabed Kevous University

## **آموزش استفاده از کتابخانه دیجیتالی گیگالیب**

## **و »بانک اطالعات نشریات کشور« مگیران**

دانشگاه گنبدکاووس با توجه به وضعیت حال حاضر که فرصت حضور فیزیکی دانشجویان در داخل دانشگاه کمتر است، امکان استفاده و دانلود رایگان از »**کتابخانه دیجیتالی گیگالیب** « و »**بانک اطالعات نشریات مگیران** « را برای دانشجویان عزیز فراهم نموده که در ادامه روش استفاده از این دو بانک اطالعاتی برای دانشجویان دانشگاه گنبدکاووس آموزش داده خواهد شد.

**درباره گیگالیب:** کتابخانه دیجیتالی گیگا )org.gigalib )امکان دانلود آنالین و روزآمد مقاالت التین از 120 پایگاه بسیار معتبر علمی جهان همچون نیچر، ساینس، ساینس دایرکت، اسپرینگر، آکسفورد، وایلی و ... را برای دانشگاهیان و پژوهشگران گرامی فراهم نموده است.

**درباره مگیران:** مگیران پایگاهی مرجع است که با هدف اطالعرسانی و تسهیل دسترسی به همه مجالت کشور راه اندازی شده است. این پایگاه به عنوان مرجعی معتبر، فراگیر و روزآمد از اطالعات و مندرجات نشریات علمی و تخصصی کشور، ابزاری مفید و راهگشا برای پژوهشگران و عالقمندان فراهم نموده تا به راحتی مجالت و منابع مورد نیاز خود را بیابند و در مطالعات خود به کار گیرند.

## **قدم اول، اتصال به VPN دانشگاه گنبد کاووس:**

دانشجویان گرامی می توانند همانند روشی که در داخل دانشگاه به اینترنت وصل می شدند، از خارج دانشگاه نیز دقیقا با همان روش و با نام کاربری و رمز عبور اینترنت خود در دانشگاه به VPN دانشگاه گنبد کاووس متصل شوند. از لینک زیر می توانید کانکشن )VPN (اتصال به اینترنت دانشگاه را دریافت نماید:

<http://gonbad.ac.ir/gigalib.zip>

بعد از دانلود این فایل، آن را از حالت فشرده خارج کرده(کلیک راست و سپس Extract) و آ اجرا (Connect)کنید:

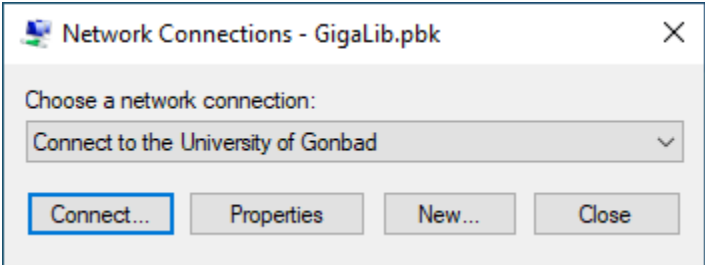

حال در پتجره بعدی، نام کاربری و رمز عبور اینترنت خود در دانشگاه را وارد کنید و Connect را بزنید. توجه داشته باشید نام کاربری(User name)، شماره دانشجویی بوده و رمز عبور (Password) به طور پیش فرض شماره ملی شما است. همچنین این رمز عبور ارتباطی با رمز عبور شما در سامانه آموزشی و دانشجویی ندارد و در صورتی که تغییر رمز در آنجا داده باشید تاثیری در رمز عبور اینترنت شما ندارد.

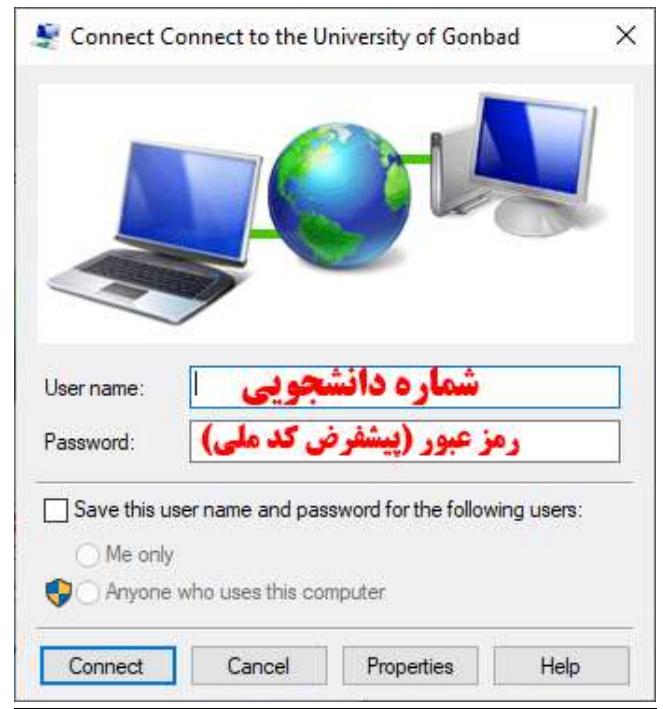

توجه داشته باشید مدت زمان اتصال شما همانند محدودیت زمانی اینترنت روزانه شما در دانشگاه است. پس در صورتی که نیازی به استفاده از سامانه گیگالیب یا مگیران را ندارید، با اجرای مجدد کانکشن و این بار با زدن دکمه Up Hang اتصال خود را قطع کنید:

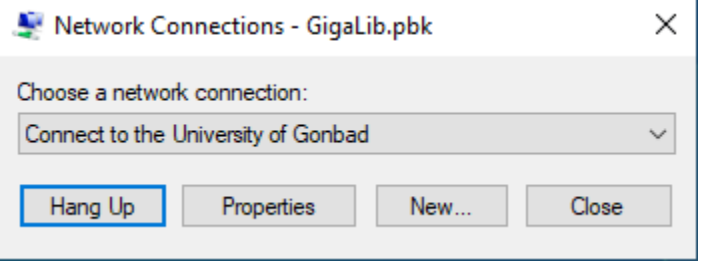

**قدم دوم، باز کردن سامانه های مقاالت و مجالت توسط مرورگر:**

بعد از اتصال موفق به VPN دانشگاه گنبد کاووس حال دسترسی شما به سامانه مقاالت و مجالت گیگا و مگیران فراهم شده است:

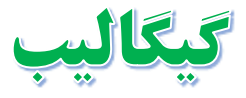

- ابتدا از طریق آدرس [ip/org.gigalib](http://gigalib.org/ip) وارد سایت گیگالیب شوید.
- در صورتی که با وی پی ان دانشگاه متصل شده باشید صفحه ای به این شکل مشاهده خواهید کرد که در باال سمت راست سایت عبارت » **خوش آمدید دانشگاه گنبد کاووس** « را مشاهده می کنید:

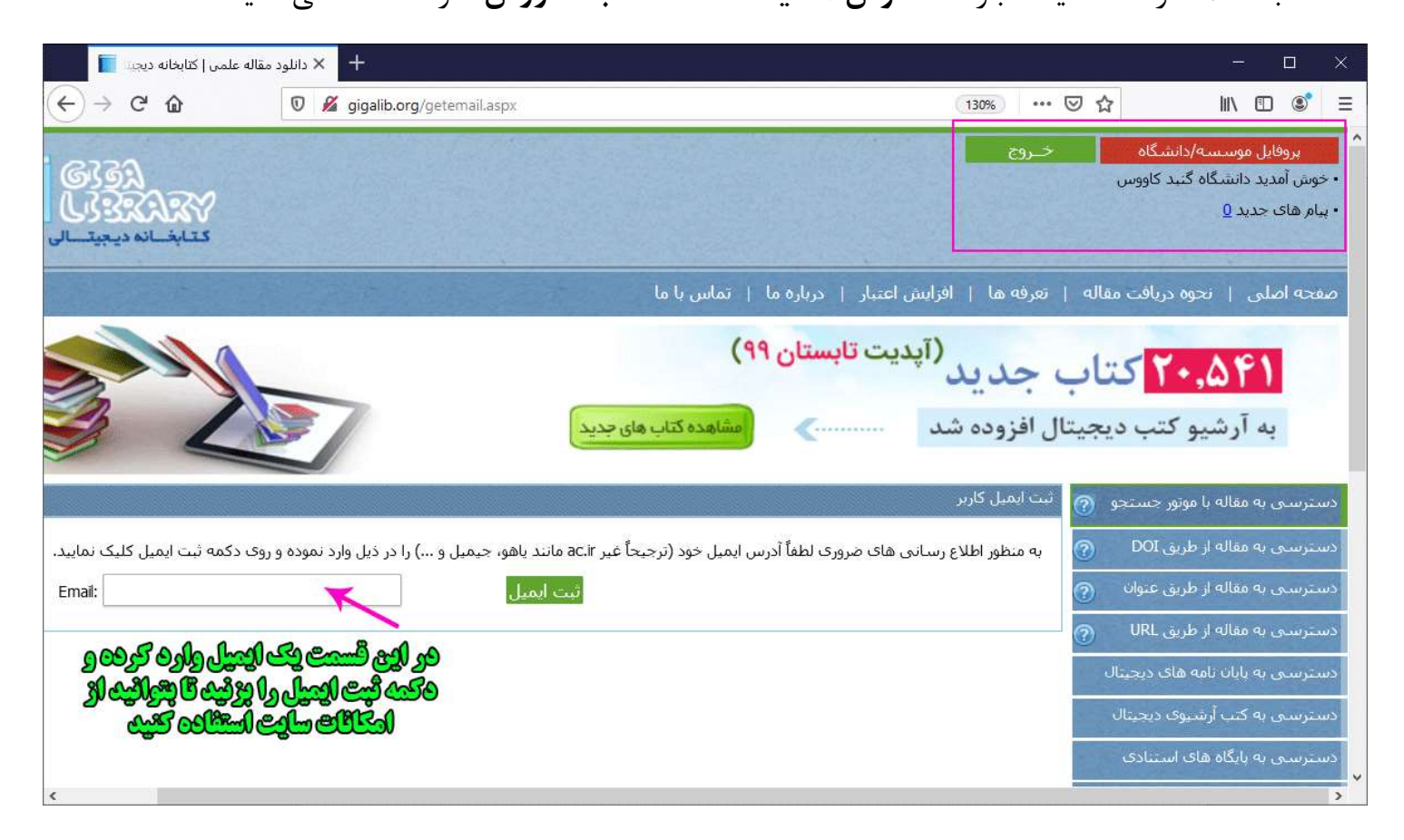

- سپس در قسمت ثبت ایمیل یک ایمیل (میتواند ایمیل معتبر هم نباشد) وارد کنید و ثبت ایمیل را بزنید.
	- حال میتوانید به جستجو و دانلود رایگان مقاالت مورد نیاز خود بپردازید.

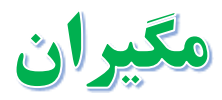

- ابتدا از طریق آدرس magiran.com وارد سایت مگیران شوید.
- در صورتی که با وی پی ان دانشگاه متصل شده باشید صفحه ای به این شکل مشاهده خواهید کرد که در باال سمت چپ سایت در کنار دکمه ورود، یک آیکن مشاهده خواهید کرد که با نگاه داشتن نشانگر ماوس یا کلیک کردن روی آن اسم **دانشگاه گنبد کاووس** نمایش داده خواهد شد.

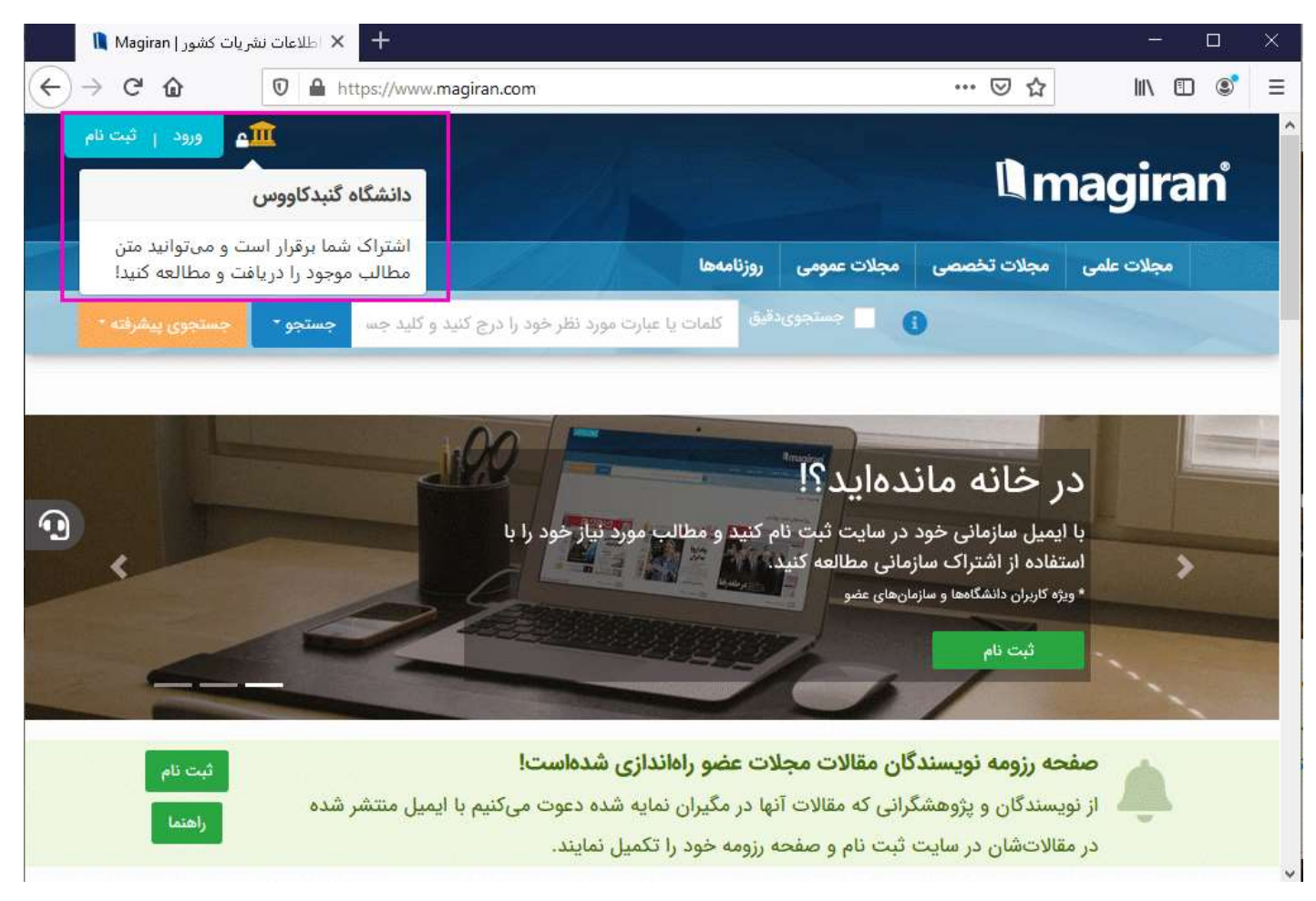

حال می توانید به صورت رایگان محتوای مورد نیاز خود را از این پایگاه دریافت نمایید.

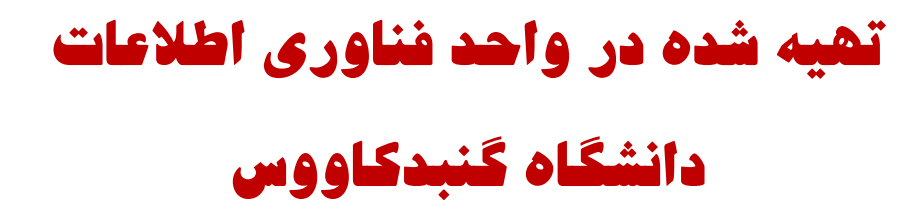